## **Cara Menjalankan Program**

- 1. Buka xampp atau laragon, kemudian klik *start* pada MySQL dan Apache di xampp, klik *start all* jika menggunakan laragon.
- 2. Buka web *browser* dan ketikkan <http://127.0.0.1:8000/loginAdmin> agar dapat mengakses halaman *login* untuk admin.

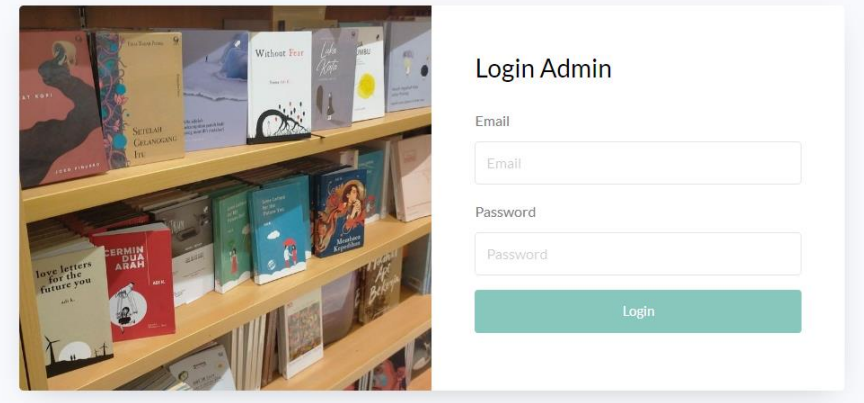

- 3. Melakukan *login* admin dengan memasukkan *username* [admin@gmail.com](mailto:admin@gmail.com) dan *password* "112233".
- 4. Jika sudah berhasil *login* maka akan menampilkan halaman *dashboard* dan dapat melakukan pengelolaan data.

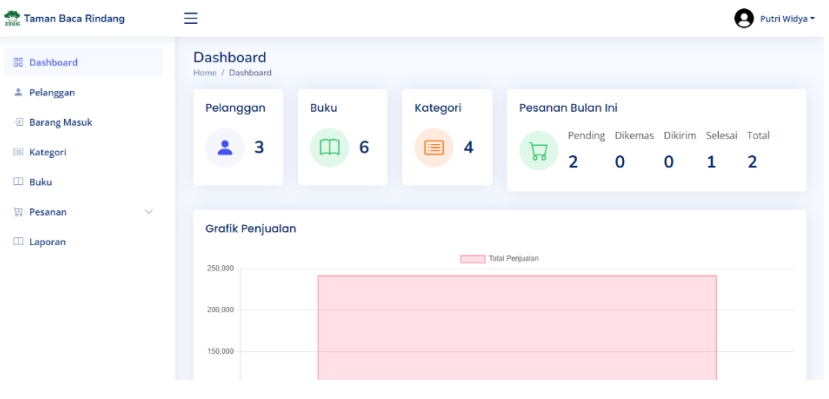

5. Ketikkan <http://127.0.0.1:8000/> pada web *browser* untuk mengakses halaman *home*, pilih *login* untuk agar dapat melakukan pemesanan.

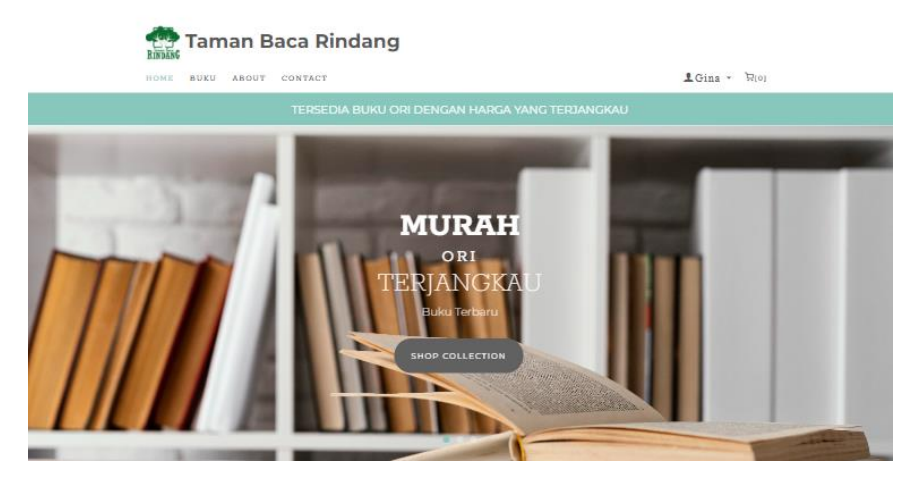

6. Melakukan register jika belum memiliki akun dengan memasukkan *username* dan *password*.

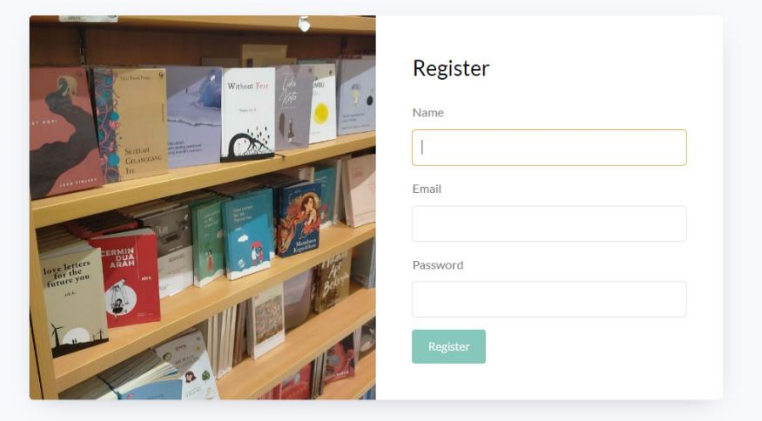

7. Melakukan *login* pelanggan dengan memasukkan *username* dan *password* yang telah dibuat saat register.

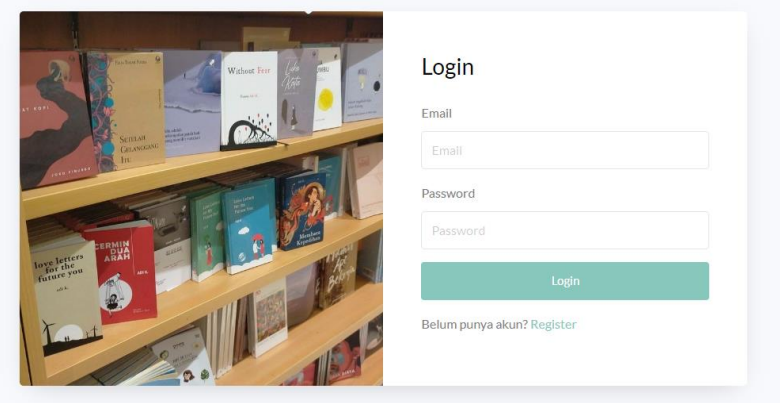

- 8. Isikan dengan email *address* [jati@gmail.com](mailto:jati@gmail.com) dan *password* "112233".
- 9. Jika sudah berhasil *login* maka pelanggan dapat mengakses aplikasi dan melakukan pemesanan buku.
- 10. Daftar buku dapat dilihat di halaman buku.

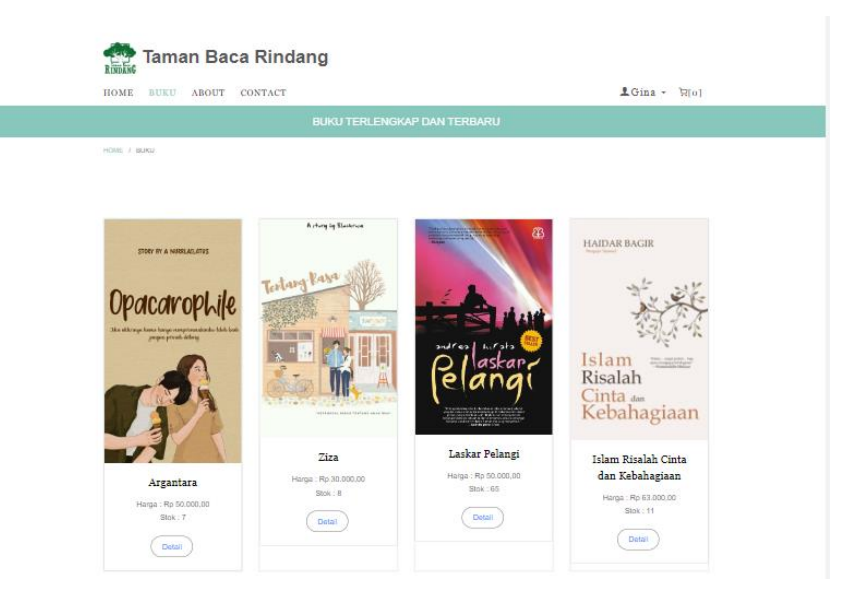

11. Klik detail untuk menampilkan detail buku.

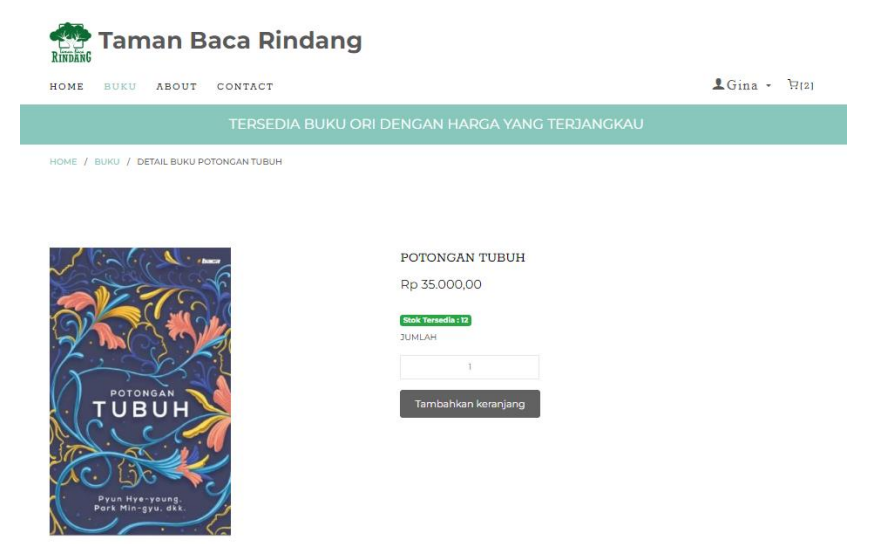

12. Klik tambahkan keranjang untuk menyimpan buku pada keranjang.

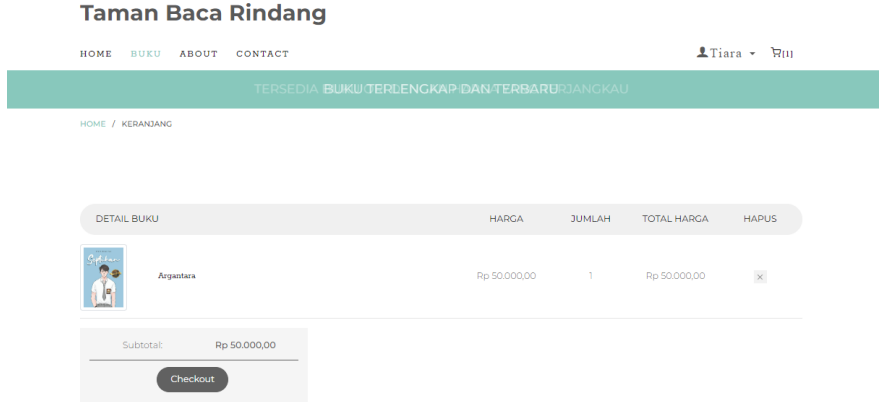

13. Setelah itu klik *checkout* untuk melakukan pembelian.

14. Mengisikan data-data pembelian untuk di cek ongkos kirimnya pada rajaongkir dan klik *checkout*.

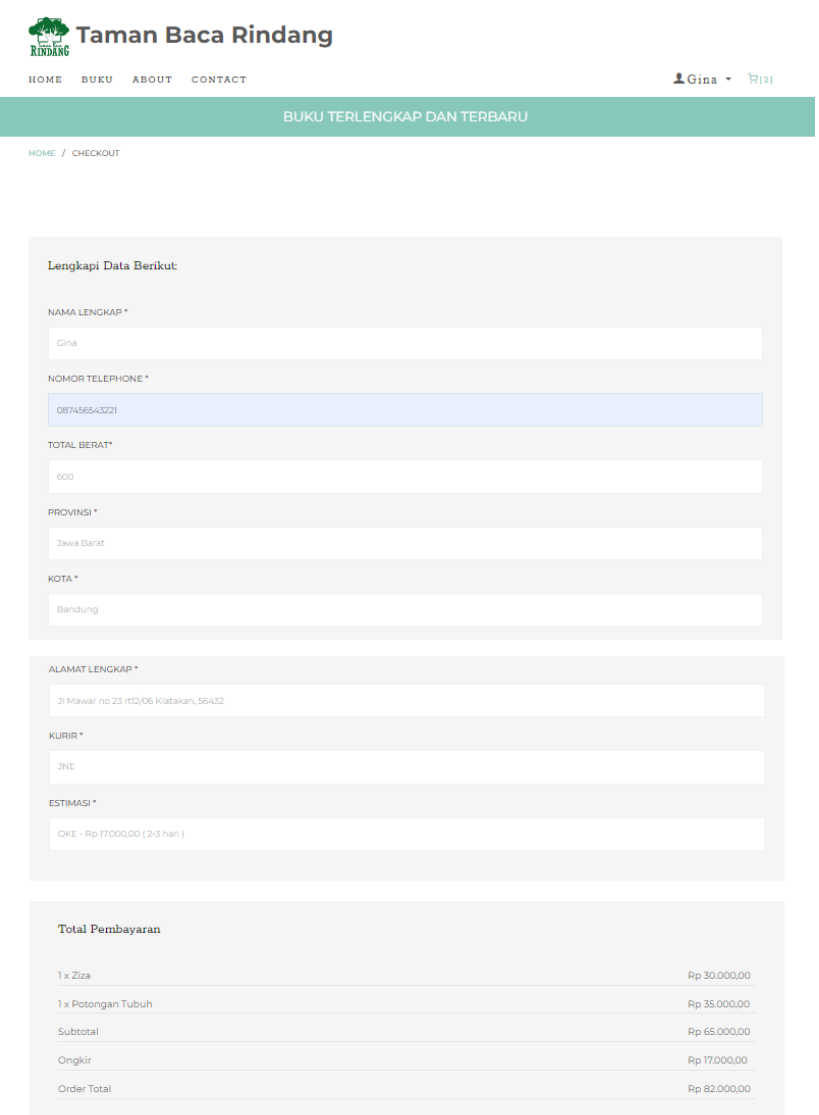

Checkout

15. Berikut merupakan halaman riwayat pembelian buku.

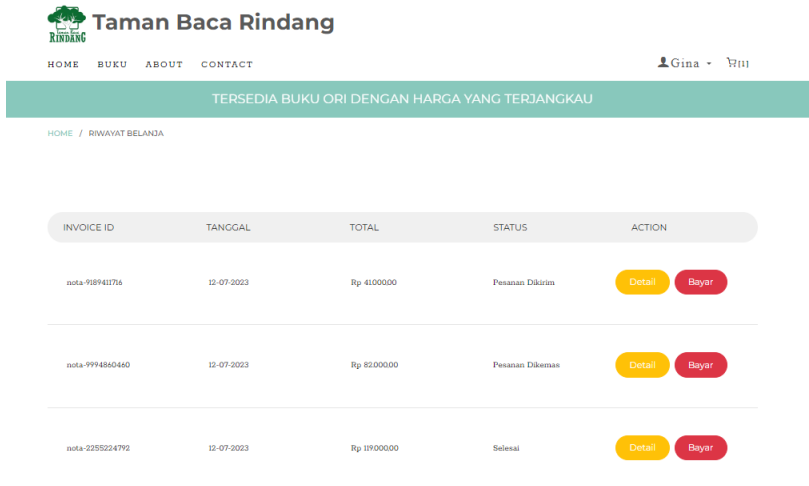

16. Klik bayar untuk melakukan pembayaran.

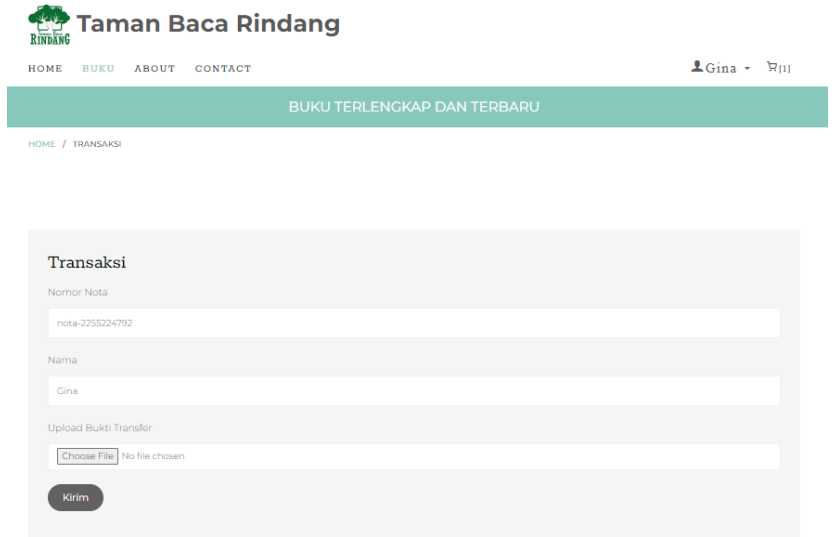

## 17. Klik detail untuk melihat detail pembelian.

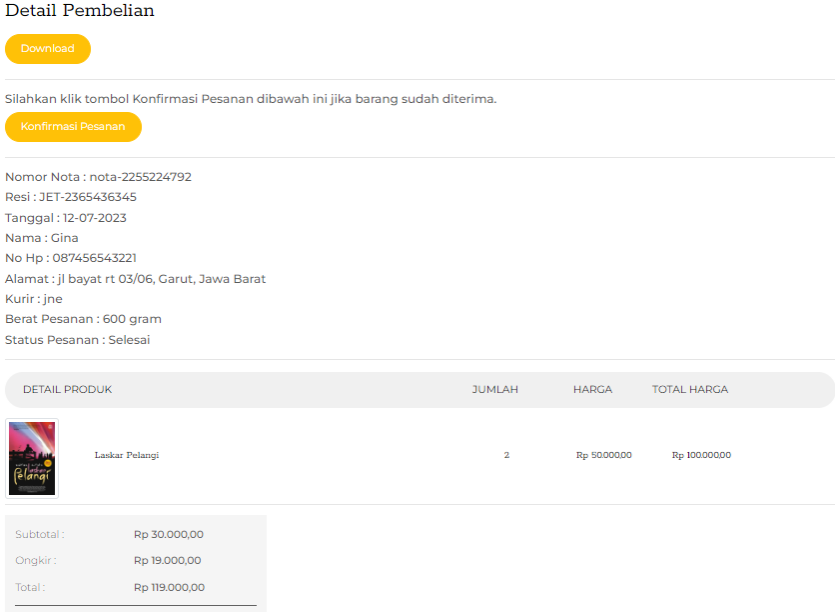

## 18. Klik *download* untuk mendapatkan nota dalam bentuk pdf.

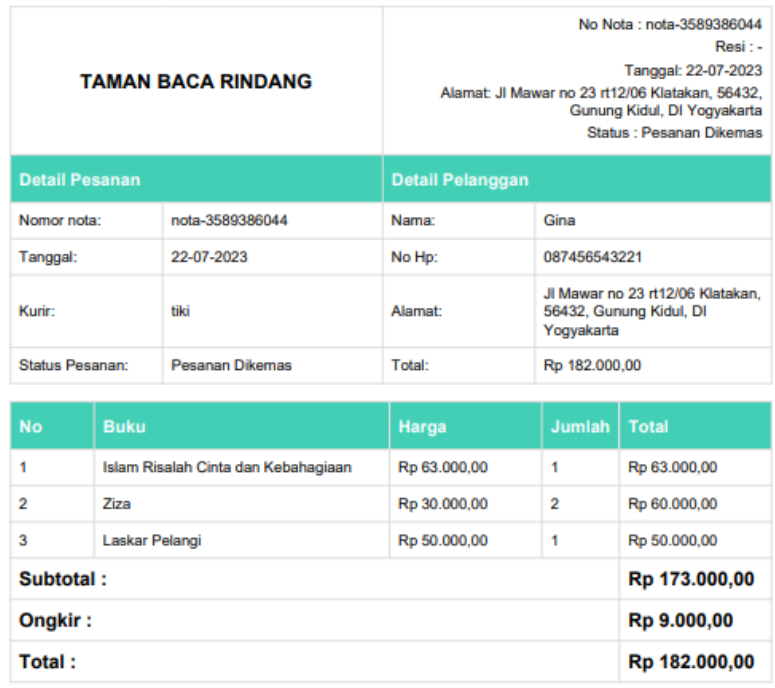

Terimakasih Sudah Belanja di Taman Baca Rindang